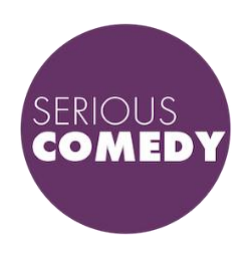

Thanks for coming to join us in a brave new world of live entertainment online!

This is a general overview of how Serious Comedy shows run online, and some of the different things you might want to know about online shows.

It's all fairly straight-forward (more than it seems from the length of this document) but if you've got tickets to a show, and still get stuck, you can send an email to [gigs@seriouscomedy.com.au](mailto:gigs@seriouscomedy.com.au) and one of us will do our best to help you out.

### **ZOOM ETIQUETTE FOR A SERIOUS COMEDY SHOW & WHAT HAPPENS WHEN YOU SIGN IN**

- You'll be automatically on mute when you join otherwise we get horrible feedback coming through the system.
- You don't have to have your camera on while you watch the show, but it's nice for the performer to see your reactions (like you would at a live show). Not having that audience reaction is kind of like telling a joke to a cat - it's very tricky to tell if they think it's funny and doing that for a whole show is HARD.
- The performer has a screen so they can see audiences' faces. To show your laughter/ applause/ appreciation by using sign language of waving your hands (like jazz hands). See [an example here.](https://www.signingsavvy.com/sign/APPLAUSE/7950/1)
- Please don't forward on these login details to other people or publicly post them! There is a cap on the number of audience members we can have in a Zoom show, and I don't want anyone who's booked a ticket to miss out. If you have a friend who you think would like it and can't afford it, they can contact  $q$ igs@seriouscomedy.com.au – while coronavirus is affecting so many people, we'll reserve a certain number of free places so that nobody is turned away for lack of funds.
- In the unlikely event that we have someone in the audience who's misbehaving, a moderator will be lurking in the background to have a polite word, or kick them out if needed. If for any reason they don't see what's happening quickly enough, you'll be able to alert me in the chat bit (the blue arrow in the pic). Just like a virtual usher! (Hasn't happened yet, and we'd be surprised if it did to be honest.)

### **THINGS YOU'LL NEED FOR WATCHING**

- A desktop computer / laptop / tablet / smart phone
- An internet connection
- Your charging cables! Don't run out of juice before you run out of show.

#### **HOW TO WATCH**

- You can access a Zoom meeting by watching straight out of a browser (Firefox or Chrome, Safari doesn't work very well).
- You can sign up for a free Zoom account here<https://zoom.us/> and download the app to your computer or device (takes about 5 minutes) and you can open the show 'meeting' by either clicking on the link or using the meeting ID and password provided.

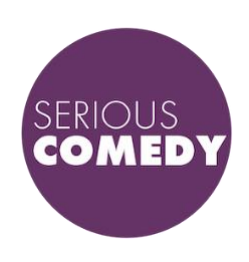

• You'll be able to sign into the show about 30mins before the official start time and you'll get put in a virtual foyer before we start the show for proper.

### **TURNING OFF CHAT NOTIFICATIONS**

Some people love being able to use Zoom's chat function to talk to the performer or other audience members. If you won't want to do that, the notifications about chat can be really distracting, so here's how you turn them off.

#### **coom.us** Edit Window<br>About Zoom Help  $\bullet$ <sup>1</sup><br>Meetings Contact  $\bullet$ Settings Provide Zoom Feedback Services **Chat Settings** General Check for Updates... Show Code Snippet button Uninstall Zoom Video Include link pre Join Meeting...<br>Start Meeting<br>Schedule Meeting... Lack<br>Aac<br>Sac Audio Change my status to Away when I am inactive for 15 minutes C Bounce application icon when receiving a new message Share Scre  $\triangle$ Screen Share Left sidebar theme: H<br>H<br>H<br>S<br>J<br>H Hide Zoom  $\blacksquare$  $\Box$  Chat H Blocked users | Manage blocked users... Hide Others Virtual Backs **Unread Messages** Switch Account .<br>New Meeting Keep all unread messages on top Sign Out Recording **V** Show unread message count(1) for channels Quit Zoom  $*$ **Profile** ve messages with new replies to the bottom of the chat **July Statistics** wing unread messages in a channel  $19$  $\uparrow$ Start at the first unread **B** Feedback Start at the latest This is what it's set to by default **Keyboard Shortcuts Push Notifications** All messages Accessibility Only private messages or mentions Nothing This is the setting you ACTUALLY want

And if you're still not sure how to do it, I made a short video showing you how to do it step-by-step on a computer and on a phone. You can find that here https://voutu.be/kCeUoGa5MdE

### **STEP ONE: STEP TWO:**

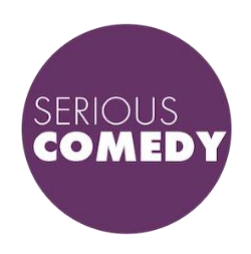

### **PRIVACY & WHO SEES WHAT AND HOW DOES ALL THAT STUFF WORK?**

• If you have your camera turned on for the show, other people will be able to see you as well, but the performer will be taking up the majority of the screen for audience members (we have a separate type of screen so they can see the audience). **FOR EXAMPLE:**

Have a look at me and my friends, Ducky and Puss Puss in the pic below. You'll look like that. Once there's no more space on the top row, people can scroll across to see others, but in all likelihood they will just be watching the show. Basically, people will be able to see you as much as they might if you were at a gig in a theatre or pub, so you still have to wear clothes.

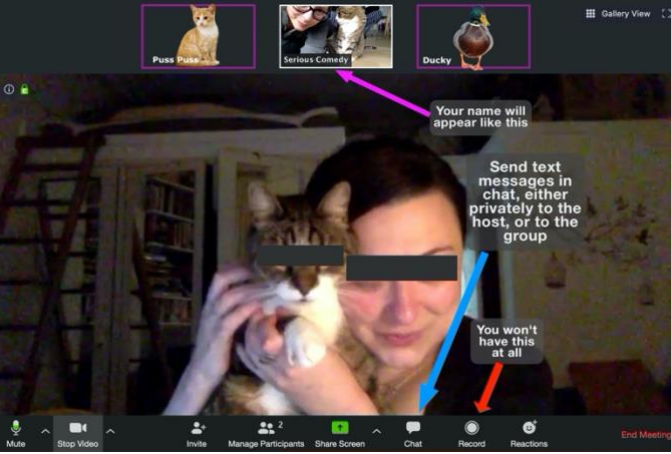

*Image 1: This image is used with the permission of those pictured, even though their identities have been expertly disguised.*

- People can see your name (see the purple arrow in Image 1). See below about how to change that if you'd prefer.
- The session might be recorded so we can have a look back at how the multimedia stuff has worked during the show, but it'll be saved on a local computer (not the cloud) so will be secure and not made public, beyond brief inclusions in promo material. Nobody except an official host can record a Zoom meeting. See that red arrow pointing to a record button in the pic below? You won't have that.
- The performer will often speak to audience members directly, so as a default we keep names visible so our moderator and director can find and mute/unmute people the performer might want to interact with. If you'd prefer to not have your real name displayed, you can:
	- o Change your name in your Zoom profile (in the app or on the web portal) before you log in.
	- o Join the meeting, and rename yourself manually (which only changes your name for this particular Zoom session). To rename yourself, once you're in the meeting hover your mouse over your image on the screen until you see three dots. Click on those dots and select the "Rename" option which will appear.

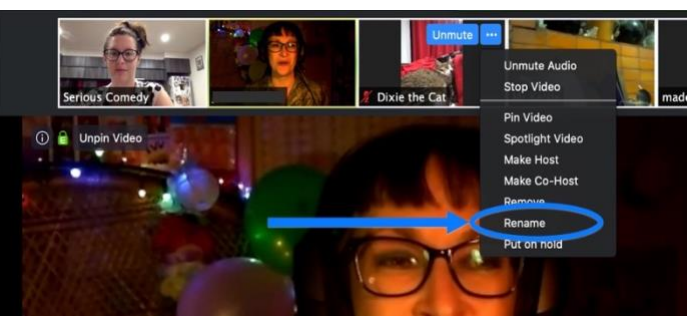

*Image 2: This image is used with the permission of those pictured.*

#### **WHAT DOES THE PERFORMER SEE?**

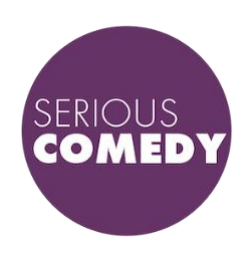

We've got a pretty nifty little set up for Serious Comedy shows. We want it to look as nice as possible for you sitting at home, but we don't want to lose the feeling of the performer being connected to the audience, or the audience feeling like they're part of a group (not just sitting watching Netflix). So here's what we do:

Here's our pop up studio.

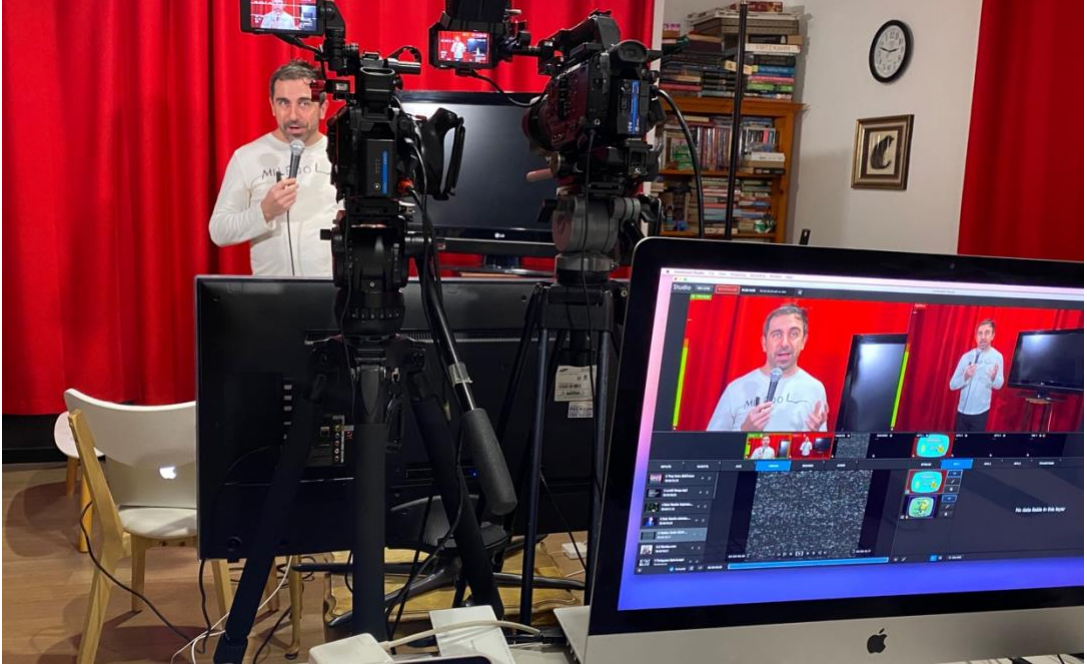

*Image 3: Yianni Agisilaou performing an online Zoom show. There are two cameras, and Yianni has a big screen facing him which are just below the cameras, showing the audience.*

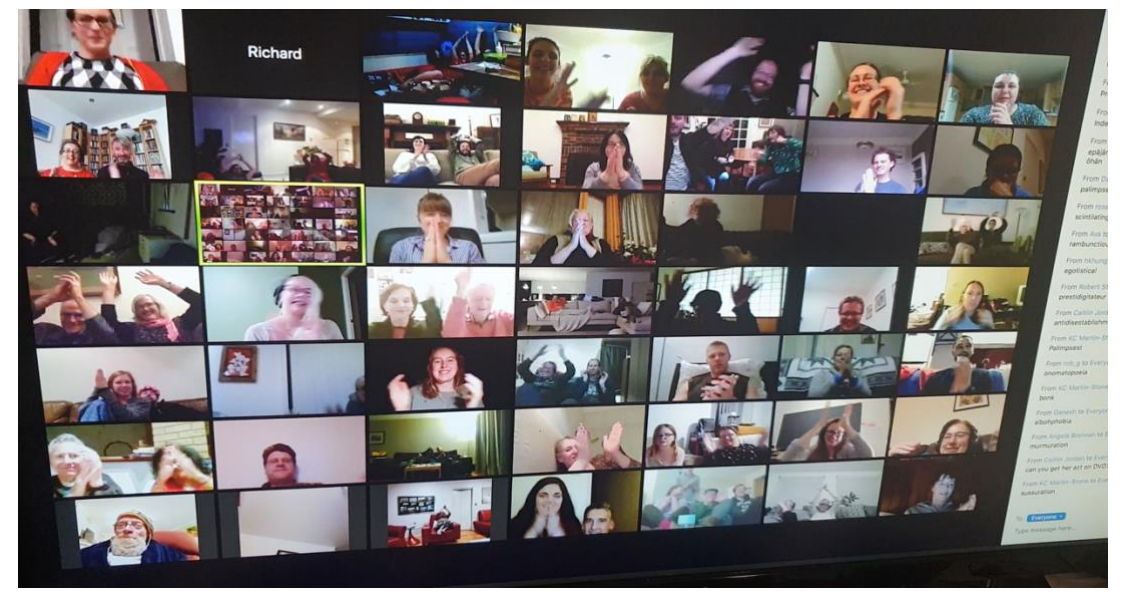

*Image 4: This is what's on that screen for the performer to see while doing the show: the audience!* 

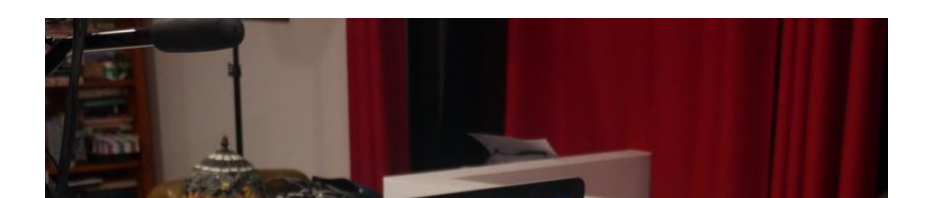

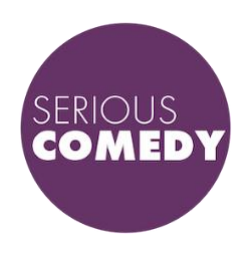

So at home, you get to see something like this:

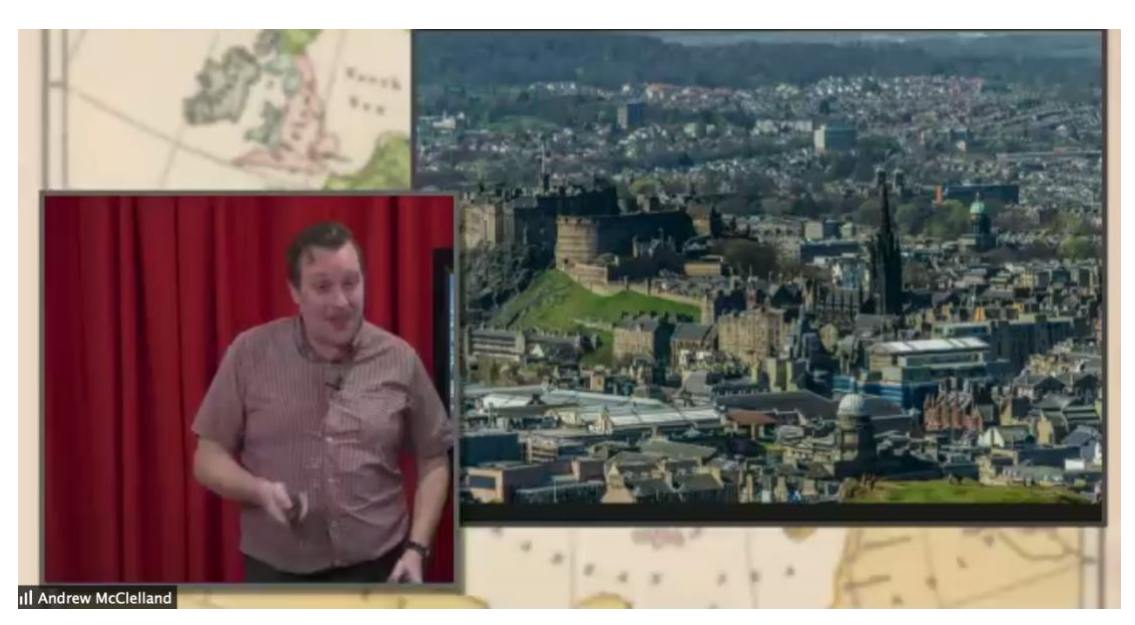

*Image 6: Andrew McClelland performs* A Seated Walking Tour of Western Europe *online via Zoom.*